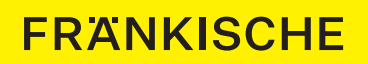

# profi-air® flat / flex Firmware-Update Bedienungsanleitung

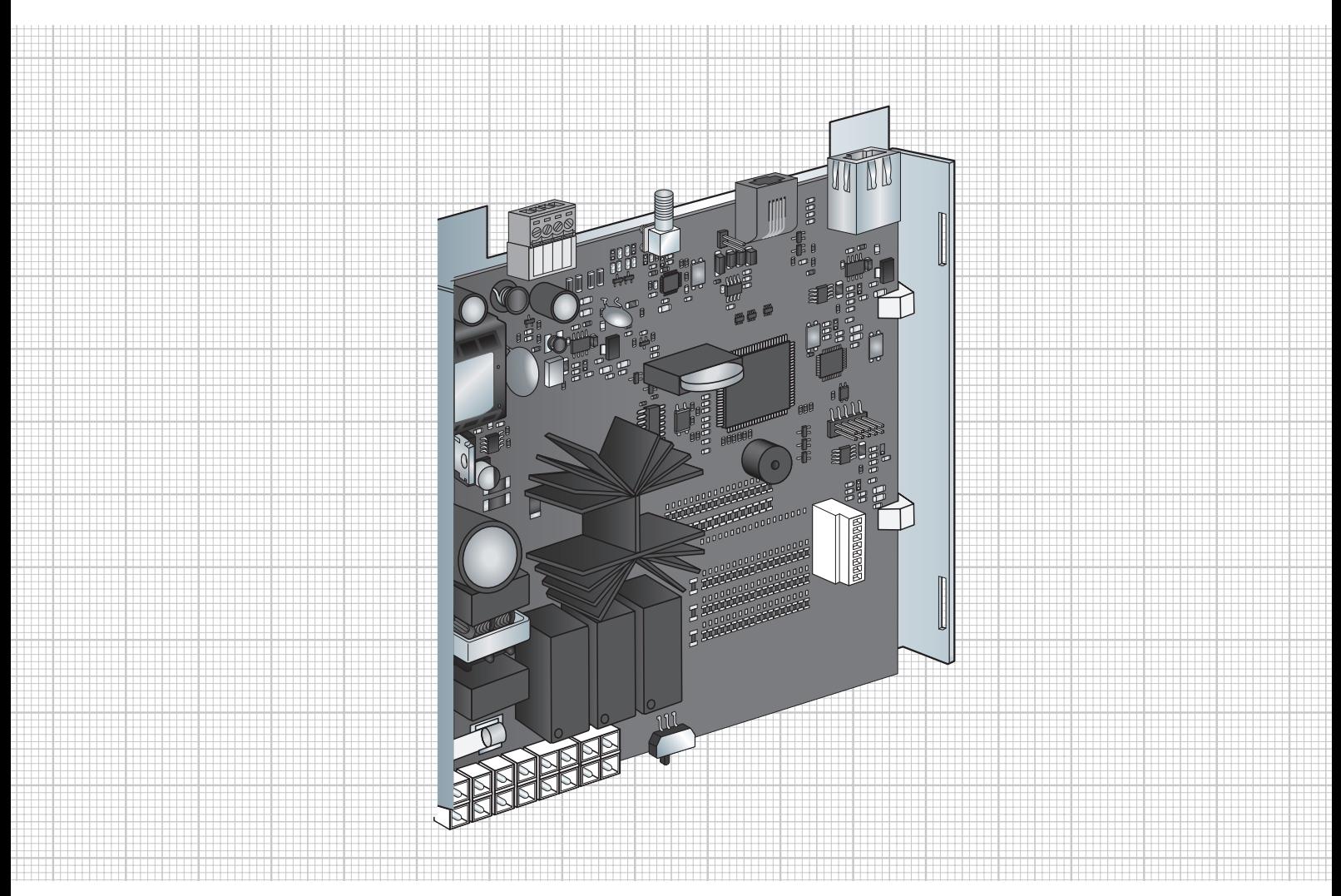

mit der profi-air cockpit pro Inbetriebnahme-Software

### **Inhalt**

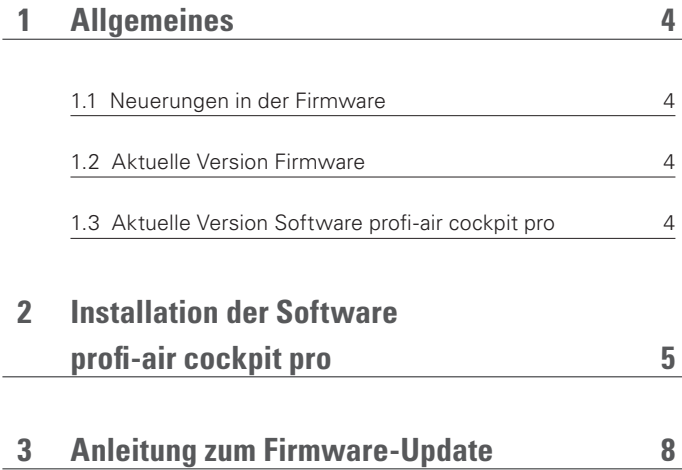

Alle Angaben in dieser Publikation entsprechen grundsätzlich dem Stand der Technik im Zeitpunkt der Drucklegung. Weiter wurde diese Publikation unter Beachtung<br>größtmöglicher Sorgfalt erstellt. Nichtsdestotrotz können wir

### **1 Allgemeines**

In diesem Dokument erfahren Sie, wie Sie die Firmware der profi-air Lüftungsgeräte (flat / flex) aktualisieren und welche Vorsichtsmaßnahmen Sie beachten müssen.

Lesen Sie diese Anleitung vor der Aktualisierung der Firmware aufmerksam durch.

**Wenn während der Aktualisierung der Firmware ein Fehler auftritt, kann das Lüftungsgerät unter Umständen nicht mehr verwendet werden. In diesem Fall muss die Steuerplatine ausgetauscht werden.**

#### **1.1 Neuerungen in der Firmware**

- profi-air Feuchtesensor intern (benötigt mindestens Firmware Version 3.03)
- profi-air VOC Sensor intern (benötigt mindestens Firmware Version 3.14)
- Ergänzung profi-air 130 flat

#### **1.2 Aktuelle Version Firmware**

Die aktuelle Firmware Version lautet 3.14.

#### **1.3 Aktuelle Version Software profi-air cockpit pro**

Die aktuelle Version der Inbetriebnahme-Software profi-air cockpit pro lautet 2.3.5.71.

Damit Sie die Steuerplatine Ihres profi-air Lüftungsgeräts (gilt nur für profi-air flat / flex) updaten können, benötigen Sie zuerst die aktuelle Version von profi-air cockpit pro. Dieses können Sie kostenlos von unserer Homepage auf Ihren PC oder Laptop herunterladen. In der aktuellen Version ist auch immer die aktuelle Firmware für die Steuerplatine hinterlegt.

## **2 Installation der Software profi-air cockpit pro**

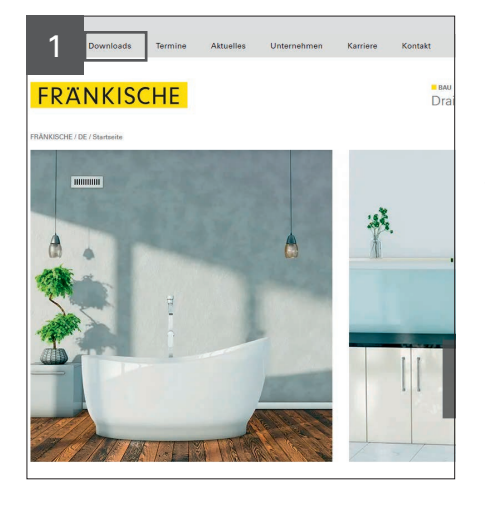

Sie erreichen den Download der Software unter folgendem Direktlink: https://www.fraenkische.com/de-DE/downloads?q=profi-air%20cockpit

Falls dies nicht funktioniert: Gehen Sie auf https://www.fraenkische.com

Wählen Sie oben den Reiter "Downloads" aus.

 $\overline{u}$ **Termine** Aktuelles 2 **FRANKISCHE** FRÄNKISCHE / DE / Downl air cockpi Alle Geschäftsbereiche Alle Dokumentarten **SUCHEN D** bestellbare Prospekte zurücksetzen

Geben Sie im Suchfeld "profi-air cockpit" ein und klicken Sie anschließend auf Suchen.

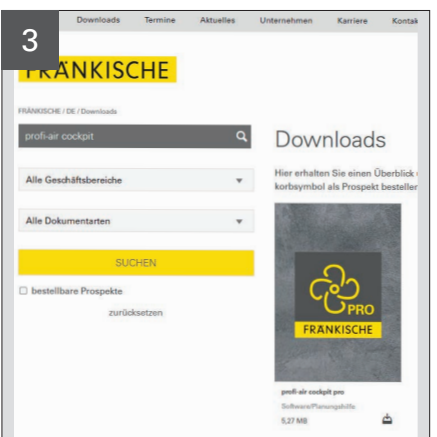

Laden Sie die Software herunter und entpacken Sie die .zip Datei.

4 the Fränkische Setun Wizard  $\mathbf{r}$  $\left( \text{Back} \quad | \quad \boxed{\text{Next}} \right)$   $\boxed{\quad}$  Cancel

Starten Sie die Installation.

Hinweis: Alte Versionen sollten vorher deinstalliert werden.

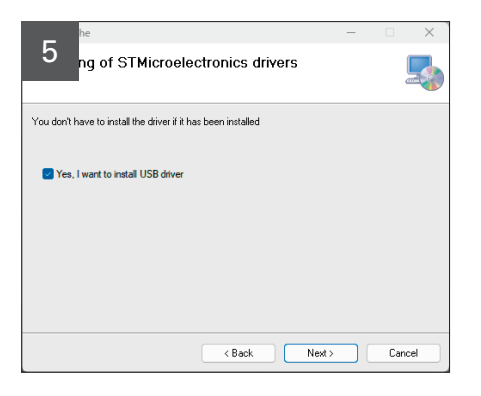

 $\times$ 6 Installation Folder  $\Box$ The installer will install Fränkische to the following folder To install in this folder, click "Next". To install to a different folder, enter it below or click "Browse" Eolder:<br>C:\Program Files (x86)\Fränkische\Fränkische\ Browse Disk Cost Install Fränkische for yourself, or for anyone who uses this compute  $\bigcirc$  E veryon O Just me Next> Cancel  $\overline{B}$  8 ack

For your version Windows, use Microsoft inbox driver  $\overline{\mathsf{OK}}$ 

Bestätigen Sie die Installation der benötigten USB-Treiber.

Geben Sie das Verzeichnis an, welches für die Installation von profi-air cockpit pro verwendet werden soll.

7 Falls keine zusätzlichen Treiber benötigt wurden, bekommen Sie den Hinweis, dass Ihre Microsoft Inbox Treiber verwendet werden. Diesen einfach bestätigen.

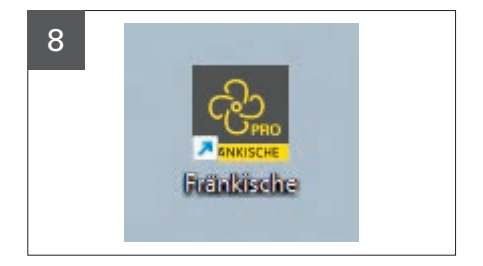

Stellen Sie mit einem profi-air cockpit pro Anschlusskabel (USB) eine Verbindung zwischen Ihrem Laptop und dem Lüftungsgerät her und starten Sie die Software.

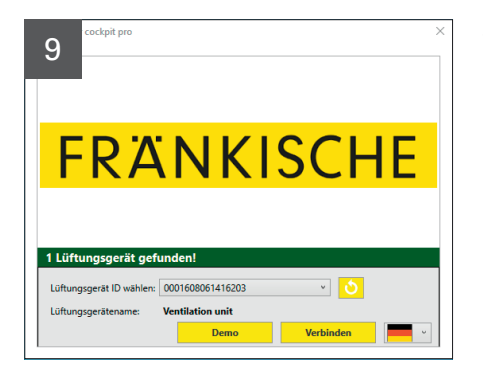

Wählen Sie hier die gewünschte Sprache aus und verbinden Sie das entsprechende Lüftungsgerät.

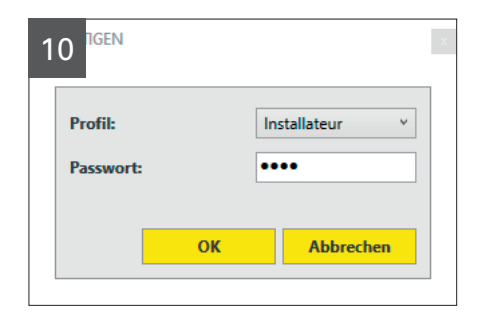

Wählen Sie das Profil "Installateur"

Passwort: 1234

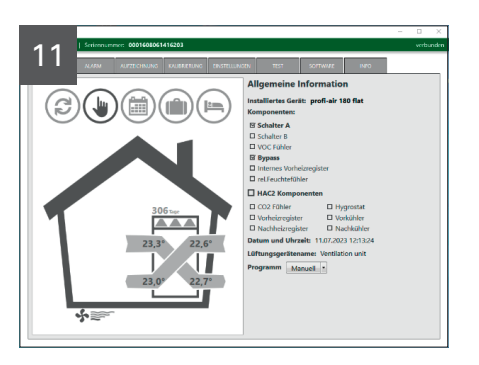

Nun ist die Vorbereitung zum Firmware-Update abgeschlossen.

### **3 Anleitung zum Firmware-Update**

### **Bitte beachten Sie die folgenden Schritte und Hinweise in der Software profi-air cockpit pro genau, da ein Abbruch oder Fehler während des Firmware-Updates unter Umständen zu einer Beschädigung der Steuerplatine führen kann.**

Nachdem die Software profi-air cockpit pro in der aktuellen Version installiert wurde und eine Verbindung mit dem Lüftungsgerät profi-air flat / flex mit dem Profil "Installateur" besteht, können Sie mit dem Firmware-Update der Steuerplatine beginnen.

Bevor Sie mit dem Updateprozess beginnen, notieren/speichern Sie sich bitte Ihre Einstellungen, da während des Updateprozesses die Werkseinstellungen wieder hergestellt werden. Die folgenden Einstellungen werden durch die Software am Ende wieder hergestellt: Einstellungen der Ventilatordrehzahl, Seriennummer und Netzwerkeinstellungen.

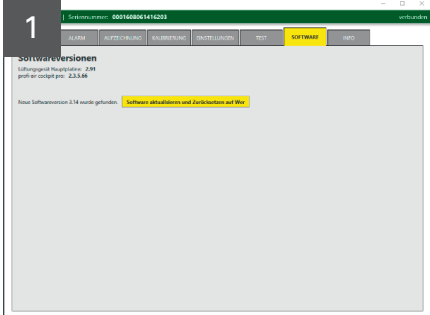

Klicken Sie nun auf den Reiter Software.

Hier sehen sie nun die Firmware Version der Steuerplatine sowie den Stand der Software profi-air cockpit pro.

Wenn die neue Firmware Version aktueller ist, als die installierte, können Sie das Update starten.

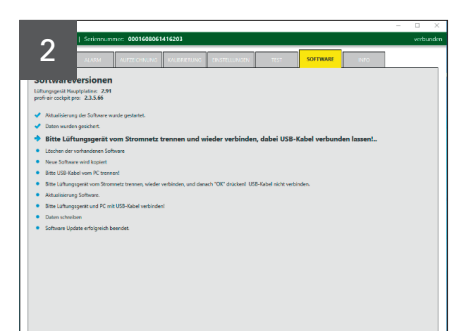

Die Aktualisierung läuft automatisch an.

Der Prozess stoppt automatisch, wenn Sie einen Arbeitsschritt durchführen müssen.

Trennen Sie das Lüftungsgerät vom Stromnetz und verbinden es anschließend wieder. Achtung: Das USB-Kabel muss verbunden bleiben!

Der Prozess läuft automatisch weiter, sobald das Lüftungsgerät wieder zur Verfügung steht.

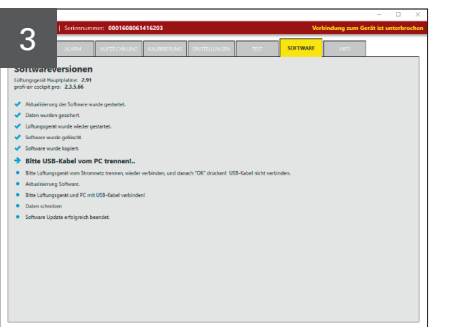

Nachdem die alte Firmware gelöscht und die neue kopiert wurde, stoppt der Prozess erneut.

Nun trennen Sie das USB-Kabel vom PC / Laptop.

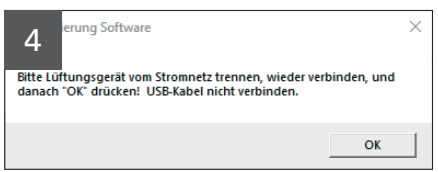

Im nächsten Schritt trennen Sie das Lüftungsgeräte wieder vom Stromnetz und verbinden es erneut.

Während dieses Schrittes bleibt die USB-Verbindung getrennt!

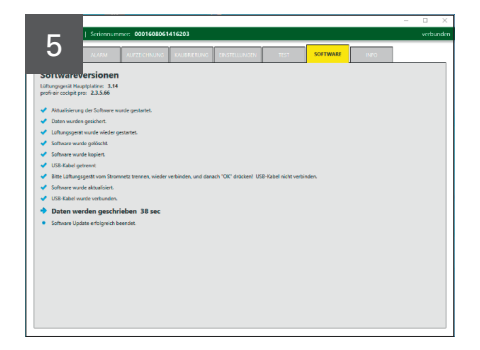

Nachdem die Firmware auf der Steuerplatine installiert ist, werden Sie aufgerufen den PC / Laptop mit dem USB-Kabel wieder zu verbinden.

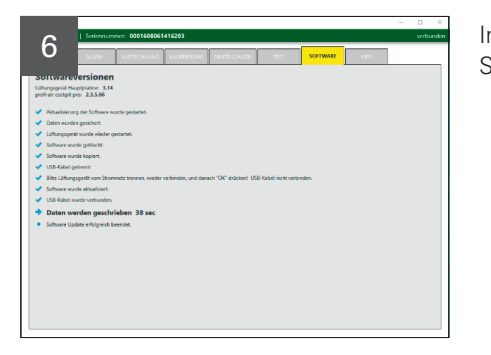

Im letzten Prozessschritt werden nun die gespeicherten Gerätedaten zurück auf die Steuerplatine geschrieben.

Die Firmware wurde erfolgreich aktualisiert.

Als letzten Schritt können Sie die notierten Einstellungen wieder übernehmen.

 $\times$ are wird aktualisiert 7 Akualisierung der Software war erfolgreich. OK

## **Notizen**

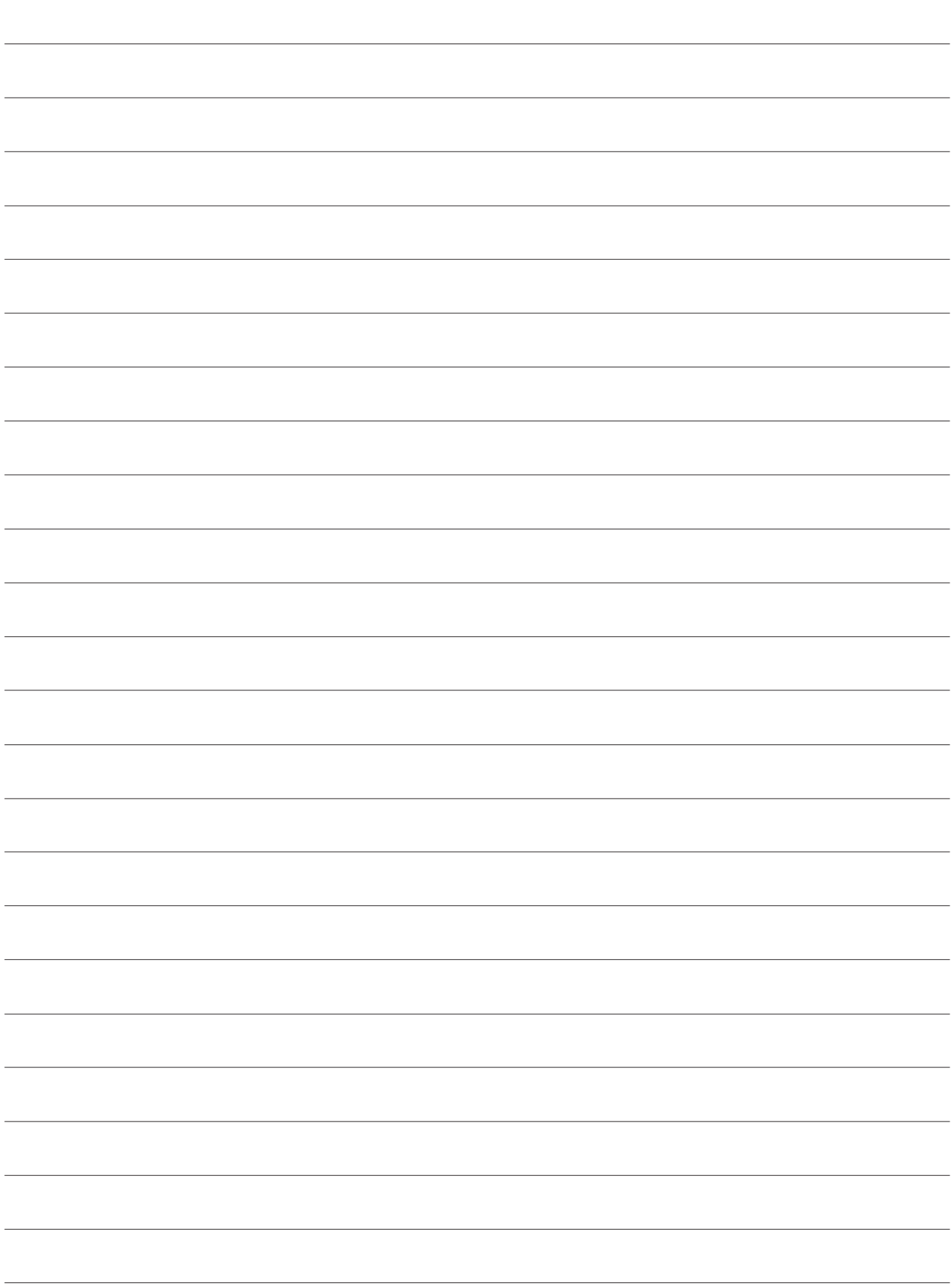

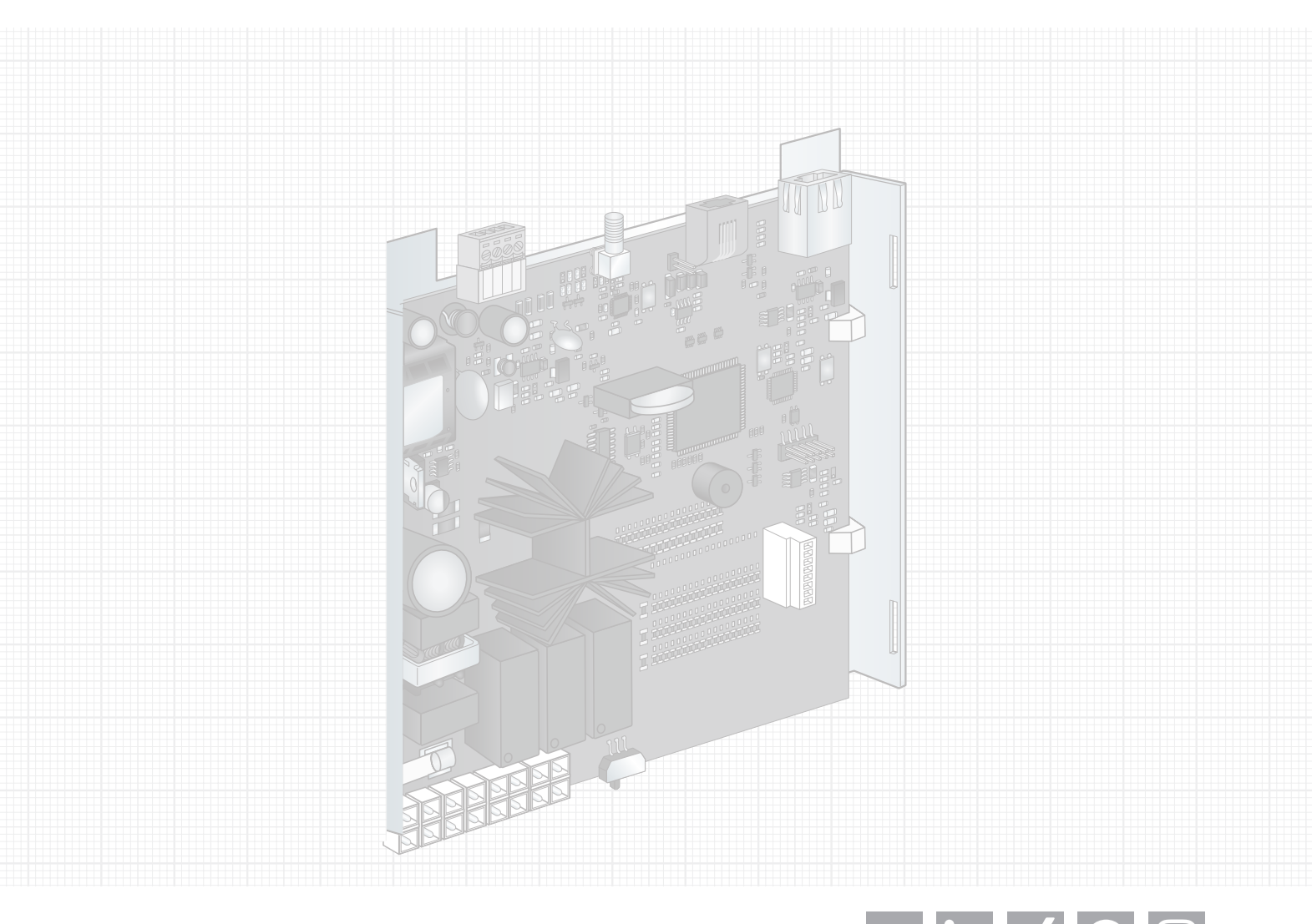

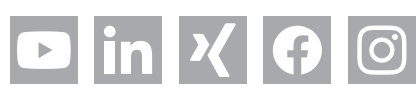

# **FRANKISCHE**

FRÄNKISCHE Rohrwerke Gebr. Kirchner GmbH & Co. KG | Hellinger Str. 1 | 97486 Königsberg/Bayern Tel. +49 9525 88-0 | Fax +49 9525 88-2413 | marketing@fraenkische.de | www.fraenkische.com